## Authenticity of Centexbel certificates and reports

To prevent any misuse of certificates and test reports, Centexbel has added an additional security. From February 15<sup>st</sup>, 2021 onwards, official documents will be **digitally signed** to indicate and provide proof of their authenticity.

How does this work and how to check the authenticity of a document? The enclosed manual will guide you through the steps.

## **Authenticity Check**

A pdf document issued by Centexbel is digitally certified to provide proof of its authenticity. When opening a Centexbel pdf in Adobe Reader, **created after 15/02/2021**, you will see a blue bar reading *'Certified by Centexbel'* 

Certified by Centexbel <stamp@centexbel.be>, Centexbel, certificate issued by Sectigo RSA Document Signing CA.

You are also able to check the owner of the signature:

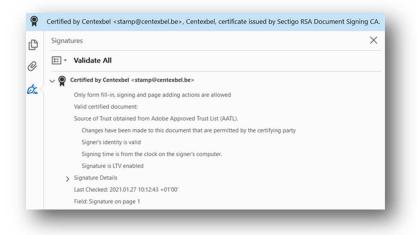

At the bottom of the first page a textbox reading '*Digitally signed by Centexbel*' is displayed: by clicking on it, you may re-check the validity.

Digitally signed by Centexbel

If these authentications are not displayed, the document is not original and/or could be forged.

If the following warning is displayed at the top of the page:

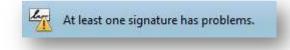

Go to; 'Edit  $\rightarrow$  Preferences  $\rightarrow$  Trust manager' and make sure "Load trusted certificates from Adobe AATL server" and "Load trusted certificates from an Adobe EUTL server" are checked and click both 'update Now' buttons (this may take a few seconds).

| Measuring (2D)<br>Measuring (3D)<br>Measuring (Geo)                                | Automatic Adobe Approved Trust List (AATL) updates    |
|------------------------------------------------------------------------------------|-------------------------------------------------------|
| Multimedia (legacy)<br>Multimedia Trust (legacy)<br>Reading<br>Reviewing<br>Search | Ask before updating Update Now                        |
|                                                                                    | Automatic European Union Trusted Lists (EUTL) updates |
| Security                                                                           | Load trusted certificates from an Adobe EUTL server   |
| Security (Enhanced)<br>Signatures                                                  |                                                       |
| Spelling                                                                           | Ask before updating Update Now                        |
| Tracker                                                                            |                                                       |
| Trust Manager                                                                      | Help                                                  |
| Units                                                                              |                                                       |

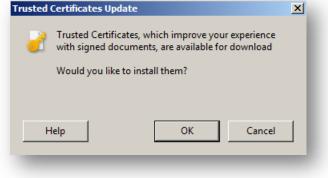

When the update is completed, close the pdf document, and open it again.